1.) Click on the settings gear at the top of the browser window and select "Compatibility View settings"

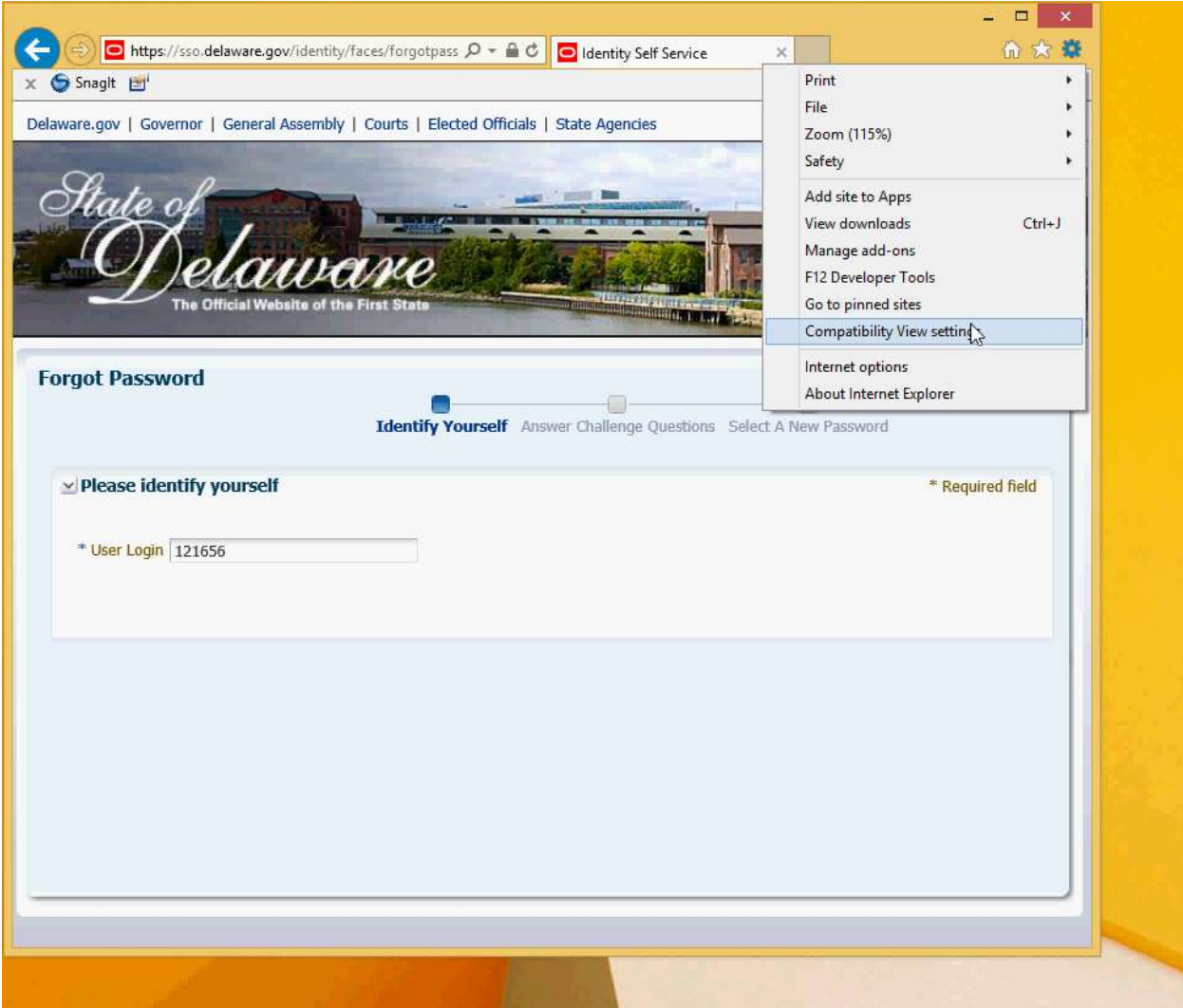

2.) Click on the "Add" button next to "delaware.gov"

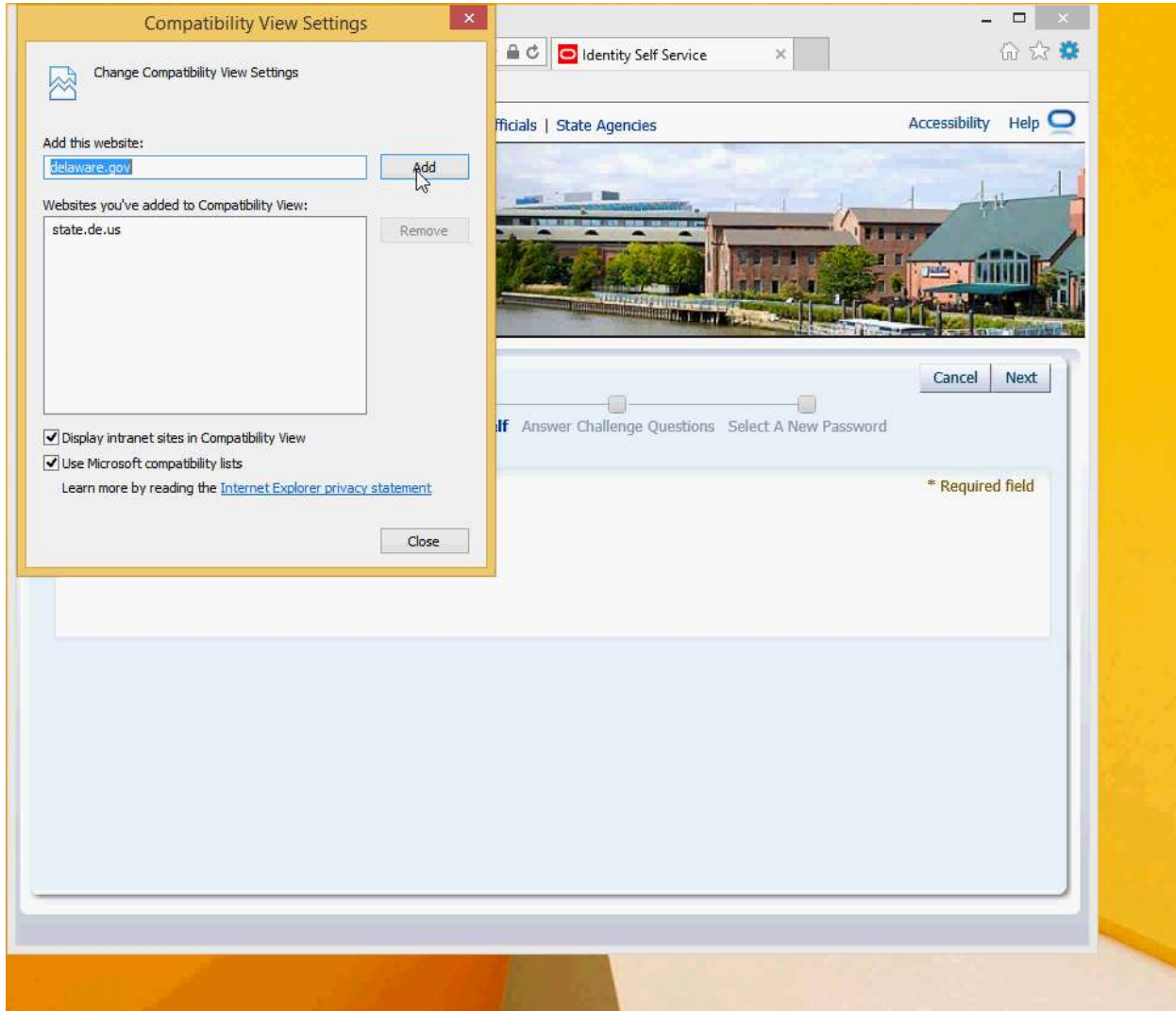

3.) Click "Close" once delaware.gov has been added.

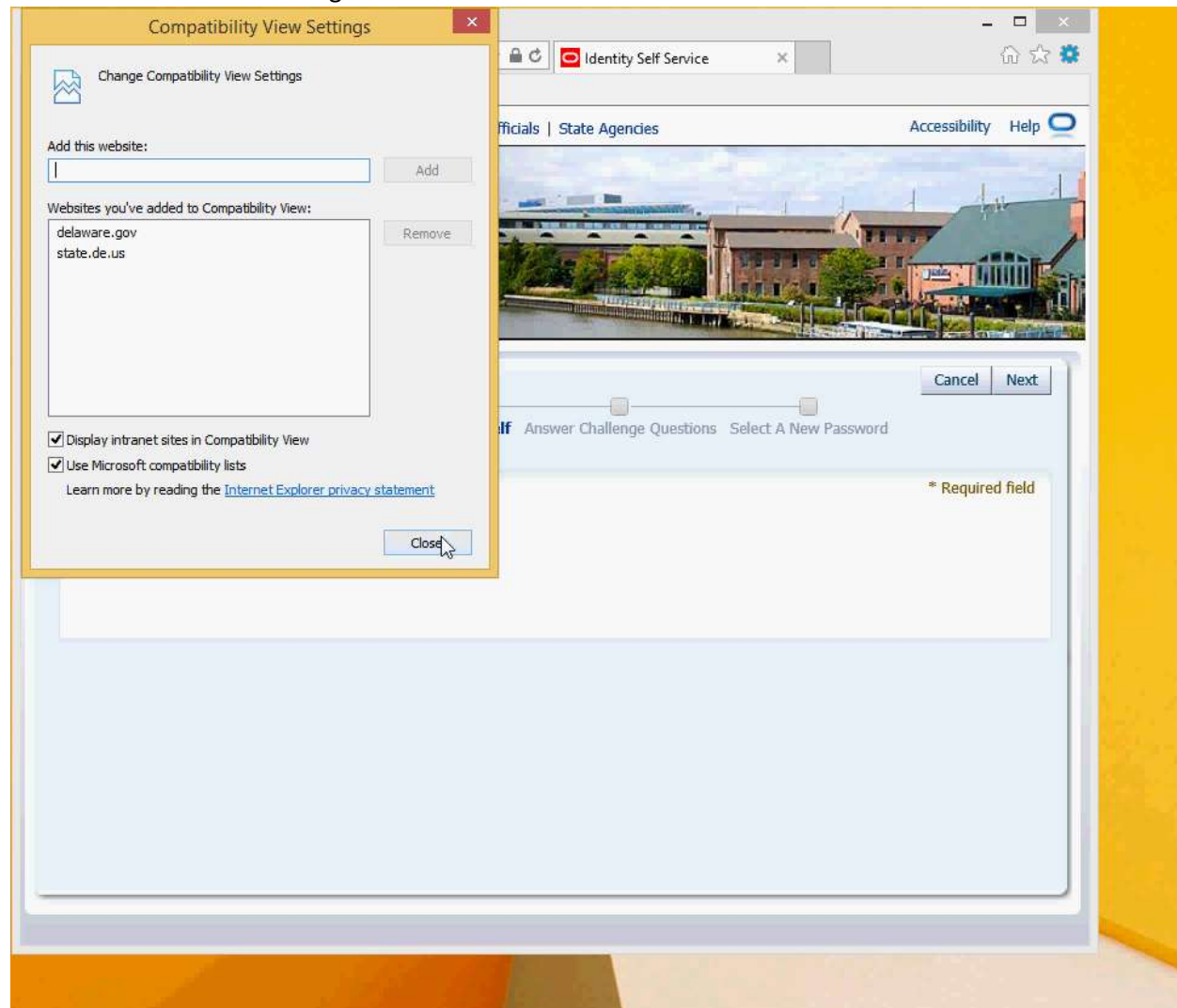

4.) Close Internet Explorer and re-open it.

5.) Click "OK" when the warning about current compatibility settings pops up.

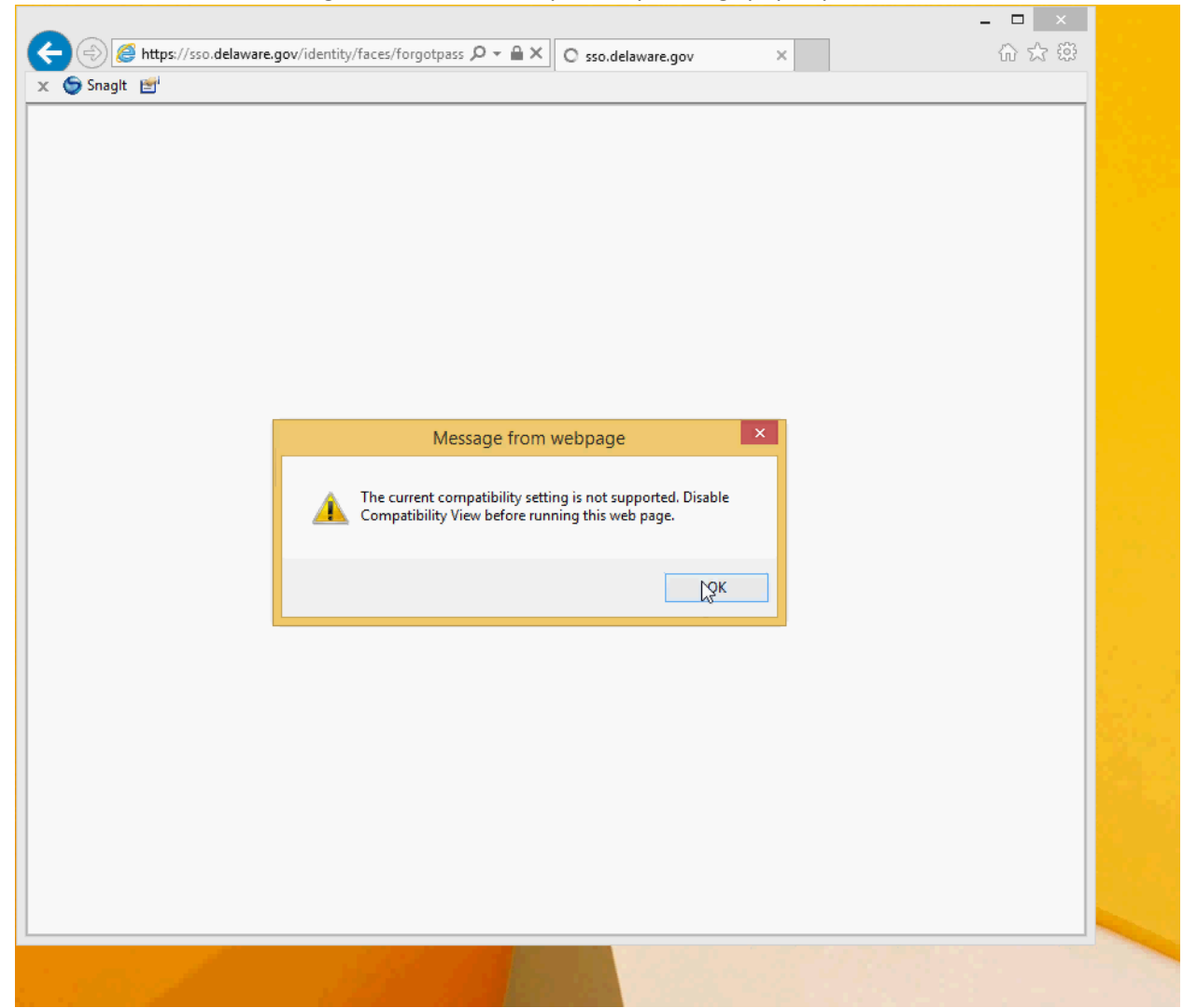